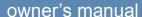

## GARMIN.

## **EDGE® 800**

TOUCHSCREEN GPS-ENABLED BIKE COMPUTER

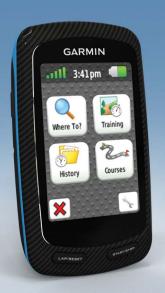

© 2010-2013 Garmin Ltd. or its subsidiaries

All rights reserved. Except as expressly provided herein, no part of this manual may be reproduced, copied, transmitted, disseminated, downloaded or stored in any storage medium, for any purpose without the express prior written consent of Garmin. Garmin hereby grants permission to download a single copy of this manual onto a hard drive or other electronic storage medium to be viewed and to print one copy of this manual or of any revision hereto, provided that such electronic or printed copy of this manual must contain the complete text of this copyright notice and provided further that any unauthorized commercial distribution of this manual or any revision hereto is strictly prohibited.

Information in this document is subject to change without notice. Garmin reserves the right to change or improve its products and to make changes in the content without obligation to notify any person or organization of such changes or improvements. Visit the Garmin Web site (www.garmin.com) for current updates and supplemental information concerning the use and operation of this and other Garmin products.

Garmin®, Auto Pause®, Auto Lap®, Virtual Partner®, Edge®, are trademarks of Garmin Ltd. or its subsidiaries, registered in the USA and other countries. Garmin Connect™, GSC™, ANT™, and ANT+™ are trademarks of Garmin Ltd. or its subsidiaries. These trademarks may not be used without the express permission of Garmin.

Windows® is a registered trademark of Microsoft Corporation in the United States and/or other countries. Mac® is a registered trademark of Apple Computer, Inc. Firstbeat and Analyzed by Firstbeat are registered or unregistered trademarks of Firstbeat Technologies Ltd. Other trademarks and trade names are those of their respective owners.

## **Table of Contents**

Introduction.....1

| Setting Up the Device                                                                                                    |  |
|----------------------------------------------------------------------------------------------------|--|
| Training       4         Going for a Ride       4         Saving Your Ride Data       4         Alerts       4         Workouts       5         Using Virtual Partner       8         Courses       8                                                                                                    |  |
| ANT+ Sensors       11         Pairing Your ANT+ Sensors       11         Putting on the Heart Rate       12         Monitor       12         Pairing the Heart Rate Monitor       12         Installing the GSC 10       14         Pairing the GSC 10       14         Third-Party ANT+ Sensors       15 |  |
|                                                                                                    |  |

| History         | 19                        |
|-----------------|---------------------------|
| Data Management |                           |
| Navigation      | 24<br>26<br>27            |
| Settings        | a<br>30<br>35<br>35<br>38 |
| Appendix        | 12                        |

| Updating the Software         | .42  |
|-------------------------------|------|
| Contacting Garmin Product     |      |
| Support                       | .42  |
| Buying Optional Accessories   | .43  |
| Caring for Your Device        | .43  |
| Specifications                | .44  |
| About the Battery             | .46  |
| Charging the Edge             | .47  |
| Heart Rate Monitor and GSC 10 | )    |
| Batteries                     | .47  |
| Troubleshooting               | .51  |
| Index                         | . 53 |

### Introduction

#### **↑** WARNING

Always consult your physician before you begin or modify any exercise program. See the *Important Safety* and *Product Information* guide in the product box for product warnings and other important information.

## **Setting Up the Device**

When using your Edge® the first time, follow the setup instructions in the Edge 800 Quick Start Manual.

## **Registering Your Device**

Help us better support you by completing our online registration today.

- Go to http://my.garmin.com.
- Keep the original sales receipt, or a photocopy, in a safe place.

### About the Battery

#### **MARNING**

This product contains a lithium-ion battery. See the *Important Safety and Product Information* guide in the product box for product warnings and other important information.

The device is powered by a built-in, lithium-ion battery that you can charge using the AC charger or the USB cable included in the product box (page 47).

**NOTE**: The device will not charge when outside the temperature range of 32°F–113°F (0°C–45°C).

## **Device Overview**

Keys

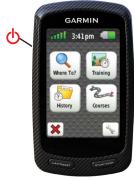

| Ф              | Press and hold to turn the device on and off. Press to view the status page and adjust the backlight. |
|----------------|----------------------------------------------------------------------------------------------------|
| LAP/<br>RESET  | Press to create a new lap. Press and hold to save your ride and reset the timer.                      |
| START/<br>STOP | Press to start and stop the timer.                                                                    |

#### **Touchscreen Buttons**

| 11           | Select to view satellites and open the GPS settings menu.                                |
|--------------|------------------------------------------------------------------------------------------|
| *            | Select to open the settings menu.                                                        |
|              | When viewing a course, select to view additional features.                               |
| <b>X</b>     | Select to delete a course, workout, or activity.                                         |
| ×            | Select to close the page without saving.                                                 |
| V            | Select to save your changes and close the page.                                          |
| *            | Select to return to the previous page.                                                   |
| <b>↑ ↓ ♦</b> | Select to change pages or scroll. You can also swipe your finger across the touchscreen. |
| BC           | Select to narrow your search by entering part of the name.                               |

#### **Tips and Shortcuts**

#### Locking the Touchscreen

To avoid accidental screen touches, you can lock the touchscreen.

- 1. Press **.** The status page appears.
- 2. Select Lock.

#### **Switching Bikes**

- 1. Press **.**The status page appears.
- Select ① to switch bikes.

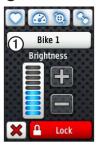

#### Using the Backlight

- At any time, tap the touchscreen to turn on the backlight.
- Press to turn on the backlight and to adjust the brightness.

**NOTE**: Alerts and messages also activate the backlight.

• Change the backlight timeout (page 46).

## Changing the ANT+ Accessory Settings

- 1. Press 🖰.
  - The status page appears.
- 2. Select , a , or . or .

#### **Changing Data Fields**

On any data page, touch and hold a data field until it is highlighted.

When you lift your finger, you are prompted to select a new data field (page 30).

## **Training**

## Going for a Ride

Before you can record history, you must locate satellite signals or pair your Edge with an ANT+™ sensor (page 11).

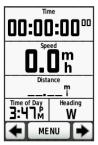

- 1. From the timer page, press **START** to start the timer.
  - History is recorded only while the timer is running.
- 2. After completing your ride, press **STOP**.

## **Saving Your Ride Data**

Press and hold **RESET** to save your ride data and reset the timer.

#### **Alerts**

You can use Edge alerts to train toward specific time, distance, calorie, heart rate, cadence, and power goals.

## Using Time, Distance, and Calorie Alerts

- 1. Select MENU > Training > Alerts.
- 2. Select Time Alert, Distance Alert, or Calorie Alert.
- 3. Turn on the alert.
- 4. Enter a time, distance, or calorie amount.
- 5. Go for a ride.

Each time you reach the alert amount, the Edge beeps and displays a message.

**NOTE**: To turn on audible tones for messages, see page 40.

#### **Using Advanced Alerts**

If you have an optional heart rate monitor, GSC<sup>™</sup> 10, or third-party ANT+ power sensor, you can set up advanced alerts.

- 1. Select MENU > Training > Alerts.
- 2. Select an option:
  - Select Heart Rate Alert to set the minimum and maximum heart rate in beats per minute (bpm).

**NOTE**: For more information about heart rate zones and settings, see page 12.

- Select Cadence Alert to set the minimum and maximum cadence in revolutions of the crank arm per minute (rpm).
- Select Power Alert to set the minimum and maximum power in watts.

3. Go for a ride.

Each time you exceed or drop below the specified heart rate, cadence, or power amount, the Edge beeps and displays a message.

**NOTE**: To turn on audible tones for messages, see page 40.

#### Workouts

You can use the Edge to create workouts that include targets for each workout step and for varied distances, times, and rest laps. You can plan workouts in advance and store them on your Edge.

- 1. Select MENU > Training > Workouts > New Workout.
- 2. Enter a workout name.
- 3. Select < Add New Step>.
- 4. Select **Duration** to specify how the step will be measured.

#### **Training**

For example, select **Distance** to end the step after a specific distance.

If you select **Open**, you can press **LAP** to end the step during your workout.

- 5. If necessary, enter a value in the field below **Duration**.
- 6. Select **Target** to choose your goal during the step.

For example, select **Heart Rate** to maintain a consistent heart rate during the step.

7. If necessary, select a target zone or enter a custom range.

For example, you can select a heart rate zone. Each time you exceed or drop below the specified heart rate, the Edge beeps and displays a message.

8. If necessary, select **Yes** in the **Rest Lap** field.

During a rest lap, the timer continues to run and data is recorded.

- 9. Select **v** to save the step.
- 10. Select **v** to save the workout.

### **Repeating Workout Steps**

Before you can repeat a workout step, you must create a workout with at least one step.

- Select Add New Step.
- 2. In the **Duration** field, select an option:
  - Select **Repeat** to repeat a step one or more times.
    - For example, you can repeat a 5-mile step ten times.
  - Select Repeat Until to repeat a step for a specific duration.

For example, you can repeat a 5-mile step for 60 minutes or until your heart rate reaches 160 bpm.

- 3. In the **Back To Step** field, select a step to repeat.
- 4. Select **v** to save the step.

#### Starting a Workout

- Select MENU > Training > Workouts.
- 2. Select a workout.
- 3. Select Do Workout.
- 4 Press START

After you begin a workout, the Edge displays each step of the workout, the target (if any), and current workout data. An audible alarm sounds when you are about to finish a workout step. A message appears, counting down the time or distance until a new step begins.

#### **Ending a Step**

Press LAP to end a step early.

### Stopping a Workout

Select MENU > Training > Workouts > Stop Workout.

## Editing a Workout Using the Edge

- Select MENU > Training > Workouts.
- Select a workout.
- 3. Select Edit.
- 4. Select a step.
- 5. Make any necessary changes, and select 
  ✓ to save the step.
- 6. Select **v** to save the workout.

#### **Deleting a Workout**

- Select MENU > Training > Workouts.
- Select a workout.
- 3. Select  $\mathbf{x} > \mathbf{Yes}$ .

### **Using Virtual Partner**

Your Virtual Partner® is a training tool designed to help you meet your goals.

- 1. Go for a ride.
- 2. Scroll to the Virtual Partner page to see who is leading.

At the top of the page, you can use + and - to adjust the speed of the Virtual Partner during your ride.

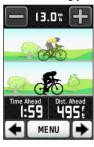

#### Courses

Courses allow you to follow a previously recorded activity. You can follow a saved course simply because it is a good route. For example, you can save a bike friendly commute to work. You can also follow a saved course, trying to match or exceed previously set performance goals. For example, if the original course was completed in 30 minutes, you will race against a Virtual Partner trying to complete the course in under 30 minutes.

# Creating Courses with Your Edge

Before you can create a course, you must have history with GPS track data saved to the Edge.

- 1. Select MENU > Courses > Create New Course
- 2. Select a previous ride on which to base your course.

3. Enter a name for the course, and select .

#### Starting a Course

You can record a warmup activity separately on the Edge. Before you start the course, you must reset the timer.

- 1 Select MENU > Courses
- Select a course.
- 3. Review the course data pages (optional).

You can also select to edit the course features. For example, you can change the color of the course line on the map.

4 Select Go

History is recorded even if you are not on the course. A message appears after you finish the course.

## Following a Course From the Web

You must have a Garmin Connect account (page 19).

- 1. Connect the Edge to your computer.
- 2. Go to www.garminconnect.com, and find an activity.
- 3. Click Send to Device.
- 4. Disconnect the Edge, and turn it on.
- 5. Select MENU > Courses.
- 6. Select the course > **Go**.

#### **Off Course Options**

You can include a warmup before you begin your course. Press **START** to begin the course, and then warm up as normal. Stay away from your course path as you warm up. When you are ready to begin, head toward your course. When you are on any part of the course path, a message appears.

**NOTE**: As soon as you press **START**, your Virtual Partner starts the course and does not wait for you to warm up.

If you stray away from the course, the Edge displays a message. Use the course map or course points to find your way back to the course.

### **Changing the Course Speed**

- 1. Select MENU > Courses.
- 2. Select a course > **Go**.
- 3. Scroll to the Virtual Partner page.

4. At the top of the page, use + and - to adjust the percentage of time to complete the course.

For example, to improve your course time by 20%, enter a course speed of 120%. You will race against the Virtual Partner to finish a 30-minute course in 24 minutes.

#### **Stopping a Course**

Select MENU > Courses > Stop Course.

#### Deleting a Course

- 1. Select MENU > Courses.
- 2. Select a course.
- 3. Select ₹ > Yes.

### **ANT+ Sensors**

The Edge is compatible with the following ANT+ accessories:

- Heart rate monitor (page 12)
- GSC 10 speed and cadence sensor (page 14)
- Third-party ANT+ sensors (page 15)

For information about purchasing additional accessories, go to http://buy.garmin.com.

#### Pairing Your ANT+ Sensors

Before you can pair, you must put on the heart rate monitor or install the sensor. See the *Edge 800 Quick Start Manual* or the accessory package for instructions.

- Make sure that the ANT+ sensor is compatible with your Garmin device.
- Bring the Edge within range (3 m) of the accessory.
  - Stay 10 m away from other ANT+ sensors while pairing.
- After you pair the first time, your Garmin device automatically recognizes the ANT+ sensor each time it is activated. This process occurs automatically when you turn on the Garmin device and only takes a few seconds when the sensors are activated and functioning correctly.
- When paired, your Garmin device only receives data from your sensor, and you can go near other sensors.

# Putting on the Heart Rate Monitor

See the *Edge 800 Quick Start Manual* or the accessory package for instructions.

# Pairing the Heart Rate Monitor

If you purchased a heart rate monitor separately, you must pair it with the Edge in order to view your heart rate data. Before you can pair, you must put on the heart rate monitor.

- 1. Turn on the Edge.
- 2. Bring the Edge within range (3 m) of the heart rate monitor.
- 3. Select MENU > Solve > Bike Settings > Heart Rate > ANT+ Heart Rate.
- 4. Select Heart Rate Monitor > Yes.
- 5. Press 🖒.

- When the heart rate monitor is paired, a message appears, and appears solid on the status page.
- 6. If necessary, select **Rescan**.
- 7. If necessary, customize heart rate data fields (page 30).

After you put on the heart rate monitor, it is on standby and ready to send data.

**TIP**: If heart rate data does not appear or if you have erratic heart rate data, you may have to tighten the strap on your chest or warm up for 5–10 minutes (page 17).

#### **Setting Your Heart Rate Zones**

The Edge uses your user profile information from the initial setup to determine your heart rate zones. For the most accurate calorie data during your ride, set your maximum heart rate, resting heart rate, and heart rate zones.

- Select MENU > Select MENU > Bike
   Settings > Heart Rate > Heart
   Rate Zones
- 2. Enter your maximum heart rate and resting heart rate.

The zone values update automatically; however, you can still edit each value manually.

- Select Based On > and select an option:
  - Select **BPM** to view and edit the zones in beats per minute.
  - Select % Max. to view and edit the zones as a percentage of your maximum heart rate.
  - Select % HRR to view and edit the zones as a percentage of your resting heart rate.

#### **About Heart Rate Zones**

Many athletes are using heart rate zones to measure and increase their cardiovascular strength and improve their level of fitness. A heart rate zone is a set range of heartbeats per minute.

The five commonly accepted heart rate zones are numbered from 1 to 5 according to increasing intensity. Generally, heart rate zones are calculated based on percentages of your maximum heart rate.

#### **Fitness Goals**

Knowing your heart rate zones can help you measure and improve your fitness by understanding and applying these principles:

- Your heart rate is a good measure of exercise intensity.
- Training in certain heart rate zones can help you improve

- cardiovascular capacity and strength.
- Knowing your heart rate zones can prevent you from overtraining and can decrease your risk of injury.

If you know your maximum heart rate, you can enter it and allow the Edge to calculate your heart rate zones based on the percentages shown in the table (page 18).

If you do not know your maximum heart rate, use one of the calculators available on the Internet. Some gyms and health centers can provide a test that measures maximum heart rate.

## Installing the GSC 10

See the *Edge 800 Quick Start Manual* or the accessory package for instructions.

## Pairing the GSC 10

If you purchased a GSC 10 separately, you must pair it with the Edge in order to view your speed and cadence data. Before you can pair, you must install the GSC 10

- 1. Turn on the Edge.
- 2. Bring the Edge within range (3 m) of the GSC 10.
- 3. Select MENU > Select MENU > Bike Settings > Bike Profiles.
- 4. Select a bike.
- 5. Select ANT+ Speed/Cadence > Bike Sensors > Yes.
- 6. Press 🖒.
  - When the GSC 10 is paired, a message appears, and appear solid on the status page.
- 7. Customize optional data fields (page 30).

#### About the GSC 10

Cadence data from the GSC 10 is always recorded. If there is no GSC 10 paired, GPS data is used to calculate the speed and distance.

Cadence is your rate of pedaling or "spinning" measured by the number of revolutions of the crank arm per minute (rpm). There are two sensors on the GSC 10: one for cadence and one for speed.

For information about cadence alerts, see page 5.

#### Non-Zero Averaging for Cadence Data

The non-zero data-averaging setting is available if you are training with an optional cadence sensor. The default setting is to exclude zero values that occur when you are not pedaling.

To turn the non-zero averaging on or off, select MENU > Solve Settings > Data Recording > Data Averaging > Cadence.

## **Third-Party ANT+ Sensors**

For a list of third-party ANT+ sensors that are compatible with the Edge, go to www.garmin.com/intosports.

#### **Pairing Your Power Meter**

Refer to the manufacturer's instructions

When the power meter is paired, a message appears, and spapears solid on the status page.

### **Calibrating Your Power Meter**

For calibration instructions specific to your power meter, refer to the manufacturer's instructions.

Before you can calibrate your power meter, it must be properly installed and actively recording data.

- 1. Select MENU > Select MENU > Bike Settings > Bike Profiles.
- 2. Select a bike.
- 3. Select ANT+ Power > Calibrate.
- Keep your power meter active by pedaling until a message appears.

#### **Setting Your Power Zones**

You can set seven custom power zones using Garmin Connect. If you know your functional threshold power (FTP) value, you can enter it and allow the Edge to calculate your power zones automatically.

- Select MENU > Select MENU > Bike Settings > Bike Profiles.
- 2. Select a bike.
- 3. Select **Power Zones**.
- 4. Enter your FTP value.
- Select Based On > and select an option:

- Select Watts to view and edit the zones in watts.
- Select % FTP to view and edit the zones as a percentage of your functional threshold power.

## Non-Zero Averaging for Power Data

The non-zero data-averaging setting is available if you are training with an optional power meter. The default setting is to exclude zero values that occur when you are not pedaling.

To turn the non-zero averaging on or off, select MENU > Shike Settings > Data Recording > Data Averaging > Power.

## **ANT+ Sensor Troubleshooting**

| Problem                                                                            | Solution                                                                                                    |  |
|------------------------------------------------------------------------------------|----------------------------------------------------------------------------------------------------|--|
| The ANT+ sensor will not pair with my device.                                      | <ul> <li>Stay 10 m away from other ANT+ sensors while pairing.</li> <li>Bring the device within range (3 m) of the heart rate monitor while pairing.</li> <li>If the problem persists, replace the battery.</li> </ul>                                                                                                    |  |
| I have a third-party ANT+ sensor.                                                  | Make sure that it is compatible with the Edge (www.garmin.com/intosports).                                                                                                    |  |
| The heart rate data is inaccurate or erratic.                                      | <ul> <li>Make sure that the heart rate monitor is snug against your body.</li> <li>Warm up for 5–10 minutes.</li> <li>Reapply moisture to the electrodes and contact patch. Use water, saliva, or electrode gel.</li> <li>Wash the strap after every seven uses.</li> <li>Wear a cotton shirt or wet your shirt if suitable for your activity. Synthetic fabrics that rub or flap against the heart rate monitor can create static electricity that interferes with heart rate signals.</li> <li>Move away from sources of strong electromagnetic fields and some 2.4 GHz wireless sensors, which can interfere with your heart rate monitor. Sources of interference may include high-voltage power lines, electric motors, microwave ovens, 2.4 GHz cordless phones, and wireless LAN access points.</li> </ul> |  |
| How much should I<br>tighten the sensor arm<br>screw when installing<br>my GSC 10? | Garmin recommends that the torque is 1.9 to 2.4 lbf-in to ensure a water tight seal on the GSC 10 sensor arm.                                                                                                    |  |

### **Heart Rate Zones**

|   | % of Maximum<br>Heart Rate or<br>Resting Heart<br>Rate | Perceived Exertion                                                       | Benefits                                                   |
|---|--------------------------------------------------------|--------------------------------------------------------------------------|------------------------------------------------------------|
| 1 | 50% to 60%                                             | Relaxed, easy pace; rhythmic breathing                                   | Beginning-level aerobic training; reduces stress           |
| 2 | 60% to 70%                                             | Comfortable pace; slightly deeper breathing, conversation possible       | Basic cardiovascular training;<br>good recovery pace       |
| 3 | 70% to 80%                                             | Moderate pace; more difficult to hold conversation                       | Improved aerobic capacity; optimal cardiovascular training |
| 4 | 80% to 90%                                             | Fast pace and a bit uncomfortable; breathing forceful                    | Improved anaerobic capacity and threshold; improved speed  |
| 5 | 90% to 100%                                            | Sprinting pace, unsustainable for long period of time; labored breathing | Anaerobic and muscular endurance; increased power          |

## **History**

Your Edge automatically saves history when the timer is started. When the Edge memory is full, a message appears. The Edge does not automatically delete or overwrite your history. See page 20 to learn how to delete history.

History includes time, distance, calories, average speed, maximum speed, altitude, and detailed lap information. Edge history can also include heart rate, cadence, and power.

**NOTE**: History is not recorded while the timer is stopped or paused.

## Viewing a Ride

You can view saved rides and rides in progress, but the timer must be stopped.

- 1. Select MENU > History > Activities
- 2. Select a ride from the list or select **Activity in Progress**.

## Viewing Distance and Time Totals

Select MENU > History > Totals to view the accumulated ride distance and time.

#### **Using Garmin Connnect**

Garmin Connect is web-based software for storing and analyzing your data.

- Go to www.garminconnect.com/ start.
- 2 Follow the on-screen instructions

## Transferring History to Your Computer

#### **NOTICE**

To prevent corrosion, thoroughly dry the mini-USB port, the weather cap, and the surrounding area before

#### charging or connecting to a computer.

- Connect the USB cable to an available USB port on your computer.
- Pull up the weather cap ① from the mini-USB port ②.

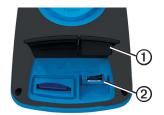

- 3. Plug the small end of the USB cable into the mini-USB port.
- 4. Go to www.garminconnect.com/ start.
- 5. Follow the instructions included with the software.

#### **Deleting History**

After you have transferred your history to your computer, you may want to delete the history from your Edge.

- 1. Select MENU > History > Delete.
- 2. Select an option:
  - Select All Activities to delete all ride data from the history.
  - Select Old Activities to delete activities recorded more than one month ago.
  - Select **All Totals** to reset the ride distance and time totals.

**NOTE**: This does not delete any history.

3. Select Yes.

## **Data Recording**

The Edge uses smart recording. It records key points where you change direction, speed, or heart rate.

When a third-party power meter (page 15) is paired, the Edge records points every second. Recording points every second uses more of the available memory on the Edge.

For information about non-zero averaging for cadence and power data, see pages 15–16.

## Changing the Data Storage Location

- 1. Select MENU > System > Data Recording > Record To.
- Select Internal Storage (device memory) or Memory Card (optional memory card is required).

#### Installing a microSD Card

You can purchase microSD memory cards from an electronics supplier, or purchase preloaded detailed map data cards from your Garmin dealer.

1. Pull up the weather cap ① from the microSD card slot ②.

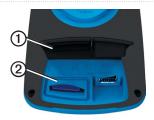

2. To insert the card, press it in until it clicks.

## **Data Management**

You can use the Edge as a USB mass storage device.

**NOTE**: The device is not compatible with Windows® 95, 98, Me, or NT. It is also not compatible with Mac® OS 10.3 and earlier.

#### Connecting the USB Cable

#### **NOTICE**

To prevent corrosion, thoroughly dry the mini-USB port, the weather cap, and the surrounding area before charging or connecting to a computer.

- 1. Connect the USB cable to a USB port on your computer.
- 2. Pull up the weather cap from the mini-USB port.
- Plug the small end of the USB cable into the mini-USB port.
   Your device and memory card (optional) appear as removable drives in My Computer on Windows computers and as mounted volumes on Mac computers.

#### **Loading Files**

After you have connected the device to your computer, you can manually load the following files to your device: .tcx, .fit, .gpx, and .crs.

- 1. Browse your computer for the file.
- 2. Select **Edit** > **Copy**.
- Open the "Garmin" drive or volume.
- Open the Garmin\NewFiles folder or volume.
- 5. Select Edit > Paste.

All course files are converted and saved to the **Garmin/Courses** folder or volume.

#### **Deleting Files**

#### NOTICE

Your device memory contains important system files that should not be deleted.

After you have connected the device

to your computer, you can manually delete files.

- Open the Garmin or memory card drive or volume.
- 2 Select the file
- 3. Press the **Delete** key on your keyboard.

#### Disconnecting the USB Cable

When you are finished managing your files, you can disconnect the USB cable

- 1. Complete an action:
  - For Windows computers, click the eject icon in your system tray.
- 2. Unplug the device from your computer.

## **Navigation**

This section describes the following features and settings:

- Locations and Where to? (page 24)
- Route settings (page 26)
- Optional maps (page 27)
- Map settings (page 29)

#### Locations

You can record and store locations in the device

#### Saving Your Location

You can save your present location, such as your home or parking spot. Before you can save your location, you must locate satellite signals.

- 1. From the map, select ( )
- 2. Select the position icon The position icon represents your location on the map.

3 Select Save or Save and Edit

#### Saving Locations From the Map

1. From the map, select (♠).

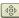

2. Browse the map for the location.

A tack ① marks the location, and location information appears at the top of the map.

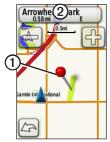

- 3. Select the title 2 to view additional location information.
- 4 Select ♣ > **OK** to save the location

5. Select to edit the location details

#### **Navigating to a Saved Location**

- 1. Select MENU > Where To? > Locations
- 2. Select a location > Go.

## Navigating to Recently Found Locations

Your device stores the last 50 locations you have found.

- Select MENU > Where To? > Recent Finds.
- 2. Select a location > **Go**.

## Navigating to Known Coordinates

- Select MENU > Where To? > Coordinates.
- 2. Enter the coordinates, and select
- 3 Select Go

#### **Navigating Back to Start**

At any point during your ride, you can return to your starting point. You must start the timer in order to use this feature.

- 1. During your ride, press **STOP**, but do not reset the timer.
- 2. Select MENU > Where To? > Back to Start > Go.

The Edge navigates you back to the starting point your ride.

### **Stopping the Navigation**

While navigating to a location, select MENU > Where To? > Stop Navigation.

#### **Projecting a Location**

You can create a new location by projecting the distance and bearing from a marked location to a new location.

- 1. Select MENU > Where To? > Locations.
- 2. Select a location.
- 3. Select the title.
- 4. Select .
- 5. Select Project Location.
- 6. Enter the bearing and distance to the projected location.
- 7. Select Save or Save and Edit.

#### **Editing Locations**

- Select MENU > Where To? > Locations.
- 2. Select a location.
- 3. Select the title.
- 4. Select

- 5. Select an attribute.
  - For example, select **Change Elevation** to enter a known altitude for the location
- 6. Enter the new information.

#### **Deleting Locations**

- 1. Select MENU > Where To? > Locations
- 2. Select a location.
- 3. Select the title.
- 4. Select > Delete Location.

## **Route Settings**

Select MENU > System > Routing.

- Guidance Method—allows you to select a guidance method for calculating your route.
  - Off Road—calculates point-topoint routes.

- On Road For Time (requires routable maps)—calculates onroad routes that require minimal time to drive.
- On Road For Distance (requires routable maps) calculates on-road routes that are shorter in distance
- Calculates Routes for—allows you to select a transportation method in order to optimize your route.
- Lock On Road (requires routable maps)—locks the current location marker on the nearest road, compensating for variances in map position accuracy.
- Off Road Transitions
  - Auto—automatically routes you to the next point.
  - Manual—allows you to select the next point on the route by using the point on the active route page.

- Distance—routes you to the next point on the route when you are within a specified distance of your current point.
- Avoidance Setup (requires routable maps)—allows you to select the road type you want to avoid.

# Purchasing Additional Maps

Go to http://buy.garmin.com or contact your Garmin dealer.

To determine the versions of the maps that are loaded on your Edge, select MENU > System > Map > Map Information.

#### Finding an Address

You can use optional City Navigator® maps to search for addresses, cities, and other locations. The detailed and routable maps contain millions of points of interest, such as restaurants, hotels, and auto services.

#### Navigation

- 1. Select MENU > Where To? > Address
- 2. If necessary, change the state, the country, or the province.
- Select Spell City.
   TIP: If you are unsure of the city, select Search All.
- 4. Enter the city, and select .
- 5. If necessary, select the city.
- 6. Select Enter House Number, enter the number, and select ✓.
- 7. Select Enter Street Name, enter the name, and select .
- 8. If necessary, select the street.
- 9. If necessary, select the address.
- 10. Select Go.

#### Finding a Point of Interest

- 1. Select MENU > Where To?.
- 2. Select a category.

TIP: If you know the name of the business, select All POI > to enter the name.

- 3. If necessary, select a subcategory.
- 4. Select a location > **Go**.

#### **Finding Nearby Locations**

- 1. Select MENU > Where To?.
- 2. Select
- 3. Select an option.
- Select a category and subcategory, if necessary.
- 5. Select a location  $> \mathbf{Go}$ .

#### **Changing the Map Orientation**

- Select MENU > System > Map > Orientation.
- 2. Select an orientation:
  - Select **North Up** to show north at the top of the page.
  - Select Track Up to show your current direction of travel at the top of the page.
  - Select **Automotive Mode** to show a perspective view.

## **Map Settings**

Select MENU > System > Map.

- **Orientation**—allows you to select how the map appears (page 29).
- Auto Zoom—automatically selects the appropriate zoom level for optimal use on your map. When Off is selected, you must zoom in or out manually.

- Map Visibility—allows you to set advanced map features. Auto and High Contrast have preset values. You can choose Custom to set each value
  - Zoom Levels—map items draw or appear at or below the selected zoom level.
  - **Text Size**—allows you to select the text size for map items.
  - Detail—allows you to select the amount of map data that appears.
    - **NOTE**: Higher detail settings may cause the map to redraw slowly.
  - Shaded Relief—shows detail relief on the map (if available) or turns off shading.
- Map Information—allows you to enable or disable the maps currently loaded on the device.

## **Settings**

You can customize the Edge settings and features:

- Data fields (page 30)
- Bike profiles (page 35)
- Training settings (page 35)
- System settings (page 38)
- User Profile settings (page 41)

# Customizing Your Pages and Data Fields

You can customize data fields for five timer pages, the map, and the elevation page. For example, the instructions show you how to customize the workout timer page.

- Select MENU > Solike
   Settings > Training Pages >
   Timer Pages > Workout Timer.
- Select Enabled.

- Use + and to select the number of data fields you want to see on the page.
- 4. Select 🗹.
- 5. Select a data field to change it.

#### **Data Fields**

Data fields with the \* symbol display statute or metric units. Data fields with the \*\* symbol require an ANT+ sensor.

| Data Field           | Description                                            |
|----------------------|--------------------------------------------------------|
| Battery Level        | The remaining battery power.                           |
| Cadence **           | Revolutions of the crank arm per minute.               |
| Cadence<br>– Avg. ** | Average cadence for the duration of your current ride. |
| Cadence<br>- Lap **  | Average cadence for the current lap.                   |
| Calories             | Amount of total calories burned.                       |

| Data Field           | Description                                                                    |
|----------------------|--------------------------------------------------------------------------------|
| Calories - Fat       | Amount of fat calories burned.                                                 |
| Calories to Go       | During a workout, the remaining calories when you are using a calorie target.  |
| Distance *           | Distance traveled on the current ride.                                         |
| Dist – Lap *         | Distance traveled in the current lap.                                          |
| Dist – Last<br>Lap * | Distance of the last completed lap.                                            |
| Dist. to Dest.       | Distance to your final destination.                                            |
| Dist. to Go          | During a workout, the remaining distance when you are using a distance target. |
| Dist. to Next        | The remaining distance to the next point on the route or course.               |
| Elevation *          | Distance above or below sea level.                                             |

| Data Field             | Description                                                                                                    |
|------------------------|----------------------------------------------------------------------------------------------------|
| ETA at<br>Destination  | The estimated time of day you will reach your final destination.                                                                                       |
| ETA at Next            | The estimated time of day you will reach the next point on the route or course.                                                                        |
| GPS<br>Accuracy *      | The margin of error for your exact location. For example, your GPS location is accurate to within +/- 12 feet.                                         |
| GPS Signal<br>Strength | The strength of the GPS satellite signal.                                                                                                    |
| Grade                  | Calculation of rise over<br>run. For example, if for<br>every 10 feet you climb<br>(elevation) you travel<br>200 feet (distance), your<br>grade is 5%. |
| Heading                | The direction you are moving.                                                                                                    |
| Heart Rate **          | Heart rate in beats per minute (bpm).                                                                                                    |

#### Settings

| Data Field            | Description                                                                                         |
|-----------------------|----------------------------------------------------------------------------------------------------|
| HR – %HRR<br>**       | Percentage of heart rate reserve (maximum heart rate minus resting heart rate).                     |
| HR – %Max.<br>**      | Percentage of maximum heart rate.                                                                   |
| HR – Avg. **          | Average heart rate for the ride.                                                                    |
| HR – Avg.<br>%HRR **  | Average percentage of heart rate reserve (maximum heart rate minus resting heart rate) for the run. |
| HR – Avg.<br>%Max. ** | Average percentage of maximum heart rate for the run.                                               |
| HR – Lap **           | Average heart rate in the current lap.                                                              |
| HR – Lap<br>%HRR **   | Average percentage of heart rate reserve (maximum heart rate minus resting heart rate) for the lap. |

| Data Field           | Description                                                                                                    |
|----------------------|----------------------------------------------------------------------------------------------------|
| HR – Lap<br>%Max. ** | Average percentage of maximum heart rate for the lap.                                                                                              |
| HR Graph **          | Line graph showing your current heart rate zone (1 to 5).                                                                                          |
| HR to Go **          | During a workout, the amount you are above or below the heart rate target.                                                                         |
| HR Zone **           | Current range of heart<br>rate (1 to 5). The default<br>zones are based on your<br>user profile, maximum<br>heart rate, and resting<br>heart rate. |
| Laps                 | Number of laps completed.                                                                                                    |
| Location at Dest.    | The last point on the route or course.                                                                                                    |
| Location at<br>Next  | The next point on the route or course.                                                                                                    |

| Data Field                  | Description                                                 |
|-----------------------------|-------------------------------------------------------------|
| Odometer                    | A running tally of distance traveled for all trips.         |
| Power **                    | Current power output in watts.                              |
| Power<br>- %FTP **          | Current power output in % FTP (functional threshold power). |
| Power - 30s<br>Avg. **      | The 30-second moving average of power output.               |
| Power - 3s<br>Avg. **       | The three-second moving average of power output.            |
| Power – Avg.                | Average power output for the duration of your current ride. |
| Power – Avg.<br>Last Lap ** | Average power output during the last full lap.              |
| Power – kJ **               | Total (cumulative) amount of power output in kilojoules.    |
| Power – Lap                 | Average power output in the current lap.                    |

| Data Field                  | Description                                                                  |
|-----------------------------|------------------------------------------------------------------------------|
| Power – Max.                | Top power achieved during the current ride.                                  |
| Power – Max.<br>Last Lap ** | Top power achieved during the last full lap.                                 |
| Power<br>– Watts/kg **      | Amount of power output in watts per kilogram.                                |
| Power Zone                  | Current range of power output (1 to 7) based on your FTP or custom settings. |
| Speed *                     | Current speed.                                                               |
| Speed<br>- Avg. *           | Average speed for the ride.                                                  |
| Speed – Lap *               | Average speed in the current lap.                                            |
| Speed – Last<br>Lap **      | Average speed during the last full lap.                                      |
| Speed<br>– Maximum *        | Top speed achieved during the current ride.                                  |
| Sunrise                     | The time of sunrise based on your GPS position.                              |

## Settings

| Data Field         | Description                                                                                                    |
|--------------------|----------------------------------------------------------------------------------------------------|
| Sunset             | The time of sunset based on your GPS position.                                                                                                    |
| Temperature *      | Current temperature in Fahrenheit or Celsius.  NOTE: The Edge may display temperature readings that are higher than the actual air temperature if the Edge is placed in direct sunlight, held in your hand, or is charging with an external battery pack. Also, the Edge takes some time to adjust to significant changes in temperature. |
| Time               | Stopwatch time.                                                                                                    |
| Time – Avg.<br>Lap | Average time to complete the laps so far.                                                                                                    |
| Time<br>- Elapsed  | Total time recorded from pressing <b>START</b> to <b>RESET</b> .                                                                                                    |

| Data Field         | Description                                                                                                |
|--------------------|----------------------------------------------------------------------------------------------------|
| Time – Lap         | Amount of time in the current lap.                                                                         |
| Time – Last<br>Lap | Amount of time to complete the last full lap.                                                              |
| Time of Day        | Current time of day<br>based on your time<br>settings (format, time<br>zone, and daylight<br>saving time). |
| Time to Dest.      | The estimated time needed to reach your final destination.                                                 |
| Time to Go         | During a workout, the remaining time when you are using a time target.                                     |
| Time to Next       | The estimated time needed until you reach the next point on the route or course.                           |
| Total Ascent *     | Total elevation gain for the current ride.                                                                 |
| Total Descent      | Total elevation lost for the current ride.                                                                 |

| Data Field          | Description                                        |
|---------------------|----------------------------------------------------|
| Vertical<br>Speed * | Rate of ascent or descent in feet/meters per hour. |
| VS – 30s<br>Avg. *  | The 30-second moving average of vertical speed.    |

## Updating Your Bike Profile

You can customize three bike profiles. The Edge uses the bike weight, the odometer value, and the wheel size to calculate accurate ride data.

- Select MENU > Select Settings > Bike Profiles.
- 2. Select a bike.
- 3. Select Bike Details.
- Enter a name for the bike profile, the bike weight, and the odometer value.

- If you are using a speed and cadence sensor or power sensor, select Wheel Size.
  - Select Automatic to calculate your wheel size using GPS distance
  - Select Custom to enter your wheel size. For a table of wheel sizes and circumferences, see page 49.

## Training Settings

## **Marking Laps by Position**

You can use Auto Lap® to automatically mark the lap at a specific position. This feature is helpful for comparing your performance over different parts of a ride (for example, a long climb or training sprints). During courses, use the By Position option to trigger laps at all of the lap positions saved in the course.

#### Settings

- Select MENU > Select Settings > Auto Lap > Auto Lap Trigger.
- 2. Select By Position.
- 3. Select Lap At.
- 4. Select an option:
  - Select Lap Press Only to trigger the lap counter each time you press LAP and each time you pass any of those locations again.
  - Select Start And Lap to trigger the lap counter at the GPS location where you press START and at any location during the ride where you press LAP.
  - Select Mark And Lap to trigger the lap counter at a specific GPS location marked before the ride and at any location during the ride where you press LAP.

5. If necessary, customize the lap data fields (page 30).

## **Marking Laps by Distance**

You can use Auto Lap to automatically mark the lap at a specific distance. This feature is helpful for comparing your performance over different parts of a ride (for example, every 10 miles or 40 kilometers).

- Select MENU > Select Settings > Auto Lap > Auto Lap Trigger.
- 2. Select **By Distance**.
- 3. Select Lap At.
- 4. Enter a value.
- 5. If necessary, customize the lap data fields (page 30).

### **Using Auto Pause**

You can use Auto Pause® to pause the timer automatically when you stop moving or when your speed drops below a specified value. This feature is helpful if your ride includes stop lights or other places where you need to slow down or stop.

**NOTE**: The paused time is not saved with your history data.

- 1. Select MENU > Select MENU > Bike
  Settings > Auto Pause > Auto
  Pause Mode
- 2. Select an option:
  - Select When Stopped to pause the timer automatically when you stop moving.
  - Select Custom Speed to pause the timer automatically when your speed drops below a specified value.

If necessary, customize optional time data fields (page 30).
 To view the entire time (from pressing START to RESET), select the Time - Elapsed data field.

## **Using Auto Scroll**

You can use the auto scroll feature to automatically cycle through all of the training data pages while the timer is running.

- Select MENU > Select Settings > Auto Scroll > Auto Scroll > Auto Scroll Speed.
- 2. Select a display speed: **Slow**, **Medium**, or **Fast**.

## **Changing the Start Notice**

This feature automatically detects when your device has acquired satellites and is moving. It is a reminder to start the timer so you can record your ride data.

- Select MENU > Select MENU > Select Menu > Start Notice > Start Notice > Start Notice Mode.
- 2. Select an option:
  - Select Once.
  - Select Repeat > Repeat Delay to change the amount of time to delay the reminder.

## **System Settings**

- GPS Settings (page 38)
- Display Settings (page 39)
- Map Settings (see Navigation, page 29)
- Route Settings (see Navigation, page 26)

- Data Recording Settings (see History, page 20)
- Unit Settings (page 40)
- System Setup (page 40)
- Configuration Settings (page 40)
- Weight Scale Settings (page 41)

## **GPS Settings**

### **Training Indoors**

- 1. Select MENU > System > GPS > GPS Mode.
- Select Off.

When GPS is off, speed and distance data are not available unless you have an optional sensor that sends speed and distance data to the Edge (such as the GSC 10). The next time you turn on the Edge, it will search for satellite signals again.

### **Setting Your Elevation**

If you have accurate elevation data for your present location, you can manually calibrate the altimeter on your device.

- 1. Select MENU > System > GPS > Set Elevation.
- 2. Enter the elevation, and select 🗸

### **Marking Your Location**

- 1. Select MENU > System > GPS > Mark Location.
- 2. Select **Save** to save your present location, or **Save and Edit**.

#### Satellite Page

The satellite page shows your current GPS satellite information

Select MENU > System > GPS > View Satellites

On the satellite page, GPS accuracy appears at the bottom of the page. The green bars represent the strength

of each satellite signal received (the number of the satellite appears below each bar).

For more information about GPS, go to www.garmin.com/aboutGPS.

## **Display Settings**

Select MENU > System > Display.

- Backlight Timeout—see page 46.
- Background—sets the background image (wallpaper).
- Screen Capture—allows you to take screen captures on the device.
- Screen Calibration—see page 51.

## **Customizing the Unit Settings**

You can customize units of measure for distance and speed, elevation, temperature, weight, and position format.

- 1. Select MENU > System > Units.
- 2. Select a setting.
- 3. Select a unit for the setting.

## System Setup Select MENU > System >

Select MENU > \subseteq > System > System >

- Language—sets the device language.
- Tones—sets the audible tones.
- **Time Format**—sets the time format to 12 hour or 24 hour.
- Auto Power Down—see page 46.

#### **Time Zones**

Each time you turn on the device and acquire satellites, the device automatically detects your time zone and the current time of day.

## Changing the Configuration Settings

You can modify all of the settings you configured in the initial setup.

- Select MENU > System > Initial Setup > Yes.
- 2. Turn off the device.
- 3. Turn on the device.
- Follow the on-screen instructions.

## Using the Weight Scale

If you have an ANT+ compatible weight scale, the Edge can read the data from the weight scale.

1. Select MENU > System > Weight Scale.

A message appears when the weight scale is found.

- Stand on the scale when indicated.
   NOTE: If using a body composition scale, remove shoes and socks to ensure that all body composition parameters are read and recorded.
- Step off the scale when indicated.TIP: If an error occurs, step off the scale. Step on when indicated.

## **User Profile Settings**

You can update your gender, age, weight, height, activity class, and lifetime athlete settings. The device uses this information to calculate accurate ride data.

Select MENU > Select Profile.

#### **About Lifetime Athletes**

A lifetime athlete is an individual who has trained intensely for many years (with exception of minor injuries) and has a resting heart rate of 60 beats per minute (bpm) or less. The lifetime athlete setting affects certain weight scale calculations.

#### **About Calories**

Calorie expenditure and heart rate analysis technology is provided and supported by Firstbeat Technologies Ltd. For more information, go to www.firstbeattechnologies.com.

## **Registering Your Device**

Help us better support you by completing our online registration today.

- Go to http://my.garmin.com.
- Keep the original sales receipt, or a photocopy, in a safe place.

## About the Edge

To display important software information and your unit ID, select MENU > > About Edge.

## **Updating the Software**

- 1. Select an option:
  - Use WebUpdater. Go to www.garmin.com/products /webupdater.
  - Use Garmin Connect. Go to www.garminconnect.com.
- Follow the on-screen instructions.

## Contacting Garmin Product Support

Contact Garmin Product Support if you have any questions about this product.

- In the USA, go to www.garmin .com/support, or contact Garmin USA by phone at (913) 397.8200 or (800) 800.1020.
- In the UK, contact Garmin (Europe) Ltd. by phone at 0808 2380000.
- In Europe, go to www.garmin.com /support and click Contact Support for in-country support

information, or contact Garmin (Europe) Ltd. by phone at +44 (0) 870.8501241.

# Buying Optional Accessories

Go to http://buy.garmin.com, or contact your Garmin dealer for information about optional accessories and replacement parts.

## **Caring for Your Device**

#### **NOTICE**

Do not store the device where prolonged exposure to extreme temperatures can occur, because it can cause permanent damage.

Never use a hard or sharp object to operate the touchscreen, or damage may result.

Avoid chemical cleaners and solvents that can damage plastic components.

## **Cleaning the Device**

- 1. Use a cloth dampened with a mild detergent solution.
- 2. Wipe it dry.

## Cleaning the Screen

- 1. Use a soft, clean, lint-free cloth.
- 2. If necessary, use water, isopropyl alcohol, or eyeglass lens cleaner.
- Apply the liquid to the cloth, and gently wipe the screen with the cloth.

## Caring for the Heart Rate Monitor

#### **NOTICE**

You must unsnap the module before cleaning the strap.

A buildup of sweat and salt on the strap can decrease the ability of the heart rate monitor to report accurate data.

 Go to www.garmin.com/HRMcare for detailed washing instructions.

- Rinse the strap after every use.
- Wash the strap after every seven uses. The method of cleaning is determined by the symbols printed on the strap.

| Machine wash | 40° |
|--------------|-----|
| Hand wash    |     |

- Do not put the strap in a dryer.
- To prolong the life of your heart rate monitor, unsnap the module when not in use.

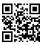

## **Specifications**

#### NOTICE

The Edge is waterproof to IEC Standard 60529 IPX7. It can withstand immersion in 1 meter of water for 30 minutes. Prolonged submersion can cause damage to the device. After submersion, be certain to wipe dry and air dry the device before using or charging.

| Edge Specifications                   |                                                            |
|---------------------------------------|------------------------------------------------------------|
| Battery type                          | 1100 mAh<br>rechargeable, built-in,<br>lithium-ion battery |
| Battery life                          | 15 hours, typical usage                                    |
| Optional external battery (accessory) | 20 hours, typical usage                                    |
| Operating temperature range           | From -4°F to 140°F<br>(from -20°C to 60°C)                 |

| Edge Specifications                         |                                                                                                    |
|---------------------------------------------|----------------------------------------------------------------------------------------------------|
| Charging temperature range                  | From 32°F to 113°F<br>(from 0°C to 45°C)                                                                                                    |
| Bands<br>(O-rings) for<br>the Edge<br>Mount | Two sizes:  1.3 × 1.5 × 0.9 in. AS568-125  1.7 × 1.9 × 0.9 in. AS568-131  NOTE: Use Ethylene Propylene Diene Monomer (EPDM) replacement bands only. Go to http://buy .garmin.com, or contact your Garmin dealer. |

| Heart Rate Mo                   | onitor Specifications                                                                                                    |
|---------------------------------|----------------------------------------------------------------------------------------------------|
| Water resistance                | 98.4 ft. (30 m) This product does not transmit heart rate data to your GPS device while swimming.                                                                                  |
| Battery                         | User-replaceable<br>CR2032, 3 volts<br>(page 47)                                                                                                    |
| Battery life                    | Approximately 4.5 years (1 hour per day)                                                                                                    |
| Operating temperature           | From 23°F to 122°F<br>(from -5°C to 50°C)<br><b>NOTE</b> : In cold<br>conditions, wear<br>appropriate clothing<br>to keep the heart rate<br>monitor near your body<br>temperature. |
| Radio<br>frequency/<br>protocol | 2.4 GHz ANT+ wireless communications protocol                                                                                                    |

| GSC 10 Specifications           |                                                  |
|---------------------------------|--------------------------------------------------|
| Water resistance                | IPX7                                             |
| Battery                         | User-replaceable<br>CR2032, 3 volts<br>(page 47) |
| Battery life                    | Approximately 1.4 years (1 hour per day)         |
| Operating temperature           | From 5°F to 158°F<br>(from -15°C to 70°C)        |
| Radio<br>frequency/<br>protocol | 2.4 GHz ANT+ wireless communications protocol    |

## **About the Battery**

#### **↑** WARNING

This product contains a lithium-ion battery. See the *Important Safety and Product Information* guide in the product box for product warnings and other important information.

## **Maximizing Battery Life**

Extensive use of screen backlighting can significantly reduce battery life.

## **Decreasing the Backlight**

- 1. Press to open the status page.
- 2. Adjust the brightness.

### **Adjusting the Backlight Timeout**

- 1. Select MENU > System > Display > Backlight Timeout.
- 2. Select a short backlight timeout.

## Turning On the Auto Power Down Feature

This feature automatically turns the Edge off after 15 minutes of inactivity.

- Select MENU > System > System Setup > Auto Power Down.
- 2. Select On.

## Charging the Edge

#### **NOTICE**

To prevent corrosion, thoroughly dry the mini-USB port, the weather cap, and the surrounding area before charging or connecting to a computer.

- Plug the AC charger into a standard wall outlet.
- 2. Pull up the weather cap ① from the mini-USB port ②.

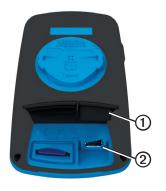

- Plug the small end of the AC charger into the mini-USB port.
   To connect the device to your computer using the USB cable, see page 19.
- 4. Charge the device completely.

A fully charged battery can run for up to 15 hours before it must be recharged.

# Heart Rate Monitor and GSC 10 Batteries

### **⚠** WARNING

Do not use a sharp object to remove user-replaceable batteries.

#### **↑** CAUTION

Contact your local waste disposal department to properly recycle the batteries. Perchlorate Material – special handling may apply. See www.dtsc.ca.gov/hazardouswaste/perchlorate.

## Replacing the Heart Rate Monitor Battery

- Use a small Phillips screwdriver to remove the four screws on the back of the module.
- 2. Remove the cover and battery.

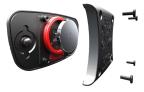

- 3 Wait 30 seconds
- 4. Insert the new battery with the positive side facing up.

**NOTE**: Do not damage or lose the O-ring gasket.

Replace the back cover and the four screws.

After you replace the heart rate monitor battery, you must pair it with the device again (page 12).

## Replacing the GSC 10 Battery

1. Locate the circular battery cover ① on the side of the GSC 10.

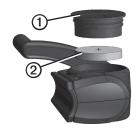

- Use a coin to twist the cover counter-clockwise until it is loose enough to remove (arrow points to unlocked).
- 3. Remove the cover and the battery ②.
- 4. Wait 30 seconds.
- 5. Insert the new battery with the positive side facing up.

- **NOTE**: Be careful not to damage or lose the O-ring gasket on the cover.
- Use a coin to twist the cover clockwise back into place (arrow points to locked).

After you replace the GSC 10 battery, you must pair it with the device again (page 14).

## Wheel Size and Circumference

The wheel size is marked on both sides of the tire. To modify your bike profile, see page 35.

| Wheel Size | L (mm) |
|------------|--------|
| 12 × 1.75  | 935    |
| 14 × 1.5   | 1020   |
| 14 × 1.75  | 1055   |
| 16 × 1.5   | 1185   |
| 16 × 1.75  | 1195   |

| Wheel Size       | L (mm) |
|------------------|--------|
| 18 × 1.5         | 1340   |
| 18 × 1.75        | 1350   |
| 20 × 1.75        | 1515   |
| 20 × 1-3/8       | 1615   |
| 22 × 1-3/8       | 1770   |
| 22 × 1-1/2       | 1785   |
| 24 × 1           | 1753   |
| 24 × 3/4 Tubular | 1785   |
| 24 × 1-1/8       | 1795   |
| 24 × 1-1/4       | 1905   |
| 24 × 1.75        | 1890   |
| 24 × 2.00        | 1925   |
| 24 × 2.125       | 1965   |
| 26 × 7/8         | 1920   |
| 26 × 1(59)       | 1913   |
| 26 × 1(65)       | 1952   |
| 26 × 1.25        | 1953   |
| 26 × 1-1/8       | 1970   |

| Wheel Size | L (mm) |
|------------|--------|
| 26 × 1-3/8 | 2068   |
| 26 × 1-1/2 | 2100   |
| 26 × 1.40  | 2005   |
| 26 × 1.50  | 584    |
| 26 × 1.50  | 2010   |
| 26 × 1.75  | 2023   |
| 26 × 1.95  | 2050   |
| 26 × 2.00  | 2055   |
| 26 × 2.10  | 2068   |
| 26 × 2.125 | 2070   |
| 26 × 2.35  | 2083   |
| 26 × 3.00  | 2170   |
| 27 × 1     | 2145   |
| 27 × 1-1/8 | 2155   |
| 27 × 1-1/4 | 2161   |
| 27 × 1-3/8 | 2169   |
| 28 × 1-5/8 | 622    |
| 650 × 35A  | 2090   |

| Wheel Size   | L (mm) |
|--------------|--------|
| 650 × 38A    | 2125   |
| 650 × 38B    | 2105   |
| 700 × 18C    | 2070   |
| 700 × 19C    | 2080   |
| 700 × 20C    | 2086   |
| 700 × 23C    | 2096   |
| 700 × 25C    | 2105   |
| 700 × 28C    | 2136   |
| 700 × 30C    | 2170   |
| 700 × 32C    | 2155   |
| 700C Tubular | 2130   |
| 700 × 35C    | 2168   |
| 700 × 38C    | 2180   |
| 700 × 40C    | 2200   |

## **Troubleshooting**

| Problem                                                     | Solution                                                                                                    |
|-------------------------------------------------------------|----------------------------------------------------------------------------------------------------|
| I need to calibrate the touchscreen.                        | Turn off the device.     Press and hold RESET while turning on the device.  TIP: You can also select MENU > System > Display > Screen Calibration.                                                                                                    |
| The keys do not respond. How do I reset the Edge?           | Press and hold of for 10 seconds.  NOTE: This does not erase any of your data or settings.                                                                                                    |
| I want to clear all the user data from my Edge.             | NOTE: This deletes all user-entered information, but it does not delete your history.  1. Turn off the device.  2. Place your finger on the top left corner of the touchscreen.  3. While holding your finger on the touchscreen, turn on the device.  4. Select Yes. |
| How do I reset the device to the original factory settings? | Select MENU > System > Initial Setup > Factory Default Reset > Yes.                                                                                                    |
| My device does not acquire satellite signals.               | Take your device out of parking garages and away from tall buildings and trees.     Turn on the device.     Remain stationary for several minutes.                                                                                                    |
| The battery does not last long.                             | Reduce the backlight brightness and timeout (page 46).                                                                                                    |

| Problem                                                                          | Solution                                                                                                    |
|----------------------------------------------------------------------------------|----------------------------------------------------------------------------------------------------|
| How do I know my Edge is in USB mass storage mode?                               | You should see a new removable disk drive in My Computer on Windows computers and a mounted volume on Mac computers.                                                                                                    |
| My Edge is connected to the computer, but it will not go into mass storage mode. | You may have loaded a corrupted file.  Disconnect the Edge from your computer.  Turn off the Edge.  Press and hold <b>RESET</b> while you connect the Edge to your computer.  Continue pressing <b>RESET</b> for 10 seconds or until the Edge goes into mass storage mode. |
| I cannot see any new removable drives in my list of drives.                      | If you have several network drives mapped on your computer, Windows may have trouble assigning drive letters to your Garmin drives. See the Help file for your operating system to learn how to assign drive letters.                                                      |
| My course, route, or track file was renamed.                                     | You can load .tcx, .gpx, and .crs files to the Edge. When you select the course for any reason, the file is converted to a .fit course file.                                                                                                    |
| I cannot find the waypoint I transferred to the device.                          | Waypoints are converted and added your locations.fit file. Select MENU > Where To? > Locations.                                                                                                    |
| Some of my data is missing from my Edge history.                                 | When the Edge memory is full, it will no longer record data.  Transfer data to your computer regularly to avoid losing data.                                                                                                    |
| I need to replace the bands for the mount.                                       | Go to http://buy.garmin.com, or contact your Garmin dealer.<br>Purchase bands made of EPDM only.                                                                                                    |

| Index                                                                                                    | heart rate monitor 47–                                                                                                    | speed 10                                                                                                    |
|----------------------------------------------------------------------------------------------------|----------------------------------------------------------------------------------------------------|----------------------------------------------------------------------------------------------------|
|                                                                                                    | 48                                                                                                    | custom data fields 30–33                                                                                                    |
| A accessories 11, 43 acquiring satellite                                                                                                    | bike profiles 35<br>switching 3                                                                                                    | D data fields 3, 30–33 data recording 20                                                                                                    |
| signals 39, 51<br>addresses 27                                                                                                    | cadence alerts 5                                                                                                    | data uploading 21 deleting                                                                                                    |
| alerts 4 ANT+ sensors 11–18 pairing 12 specifications 45 troubleshooting 17 Auto Lap 35, 36 Auto Pause 37 auto power down 46 Auto Scroll 37  B backlight 3, 39, 46 back to start 25 bands 45, 52 battery charging 1 Edge 46–47 | data fields 30 training 15 calibrating your power meter 15 calorie alerts 4 data fields 30 expenditure 41 charging the Edge 1, 47 cleaning the device 43 clearing user data 51 configuration settings 40 coordinates 25 courses 8–10, 22 deleting 10 editing 9 | courses 10 files 22 history 20 locations 26 workouts 7 distance alerts 4 data fields 31 downloading software 19  E editing course features 9 elevation data fields 31, 34 location 26 |
| GSC 10 47–48                                                                                                    | loading 22                                                                                                    |                                                                                                    |

| deleting 22 loading 22 K keys 2 R navigating off road 26 navigating features 24–26  Garmin Connect 19 Sarmin Product Support 42 Separate 31 Satellite page 39 grade 31 Separate 31 Separate 31 Separate 31 Separate 31 Separate 31 Separate 32 Separate 32 Separate 32 Separate 32 Separate 32 Separate 32 Separate 33 Separate 34 Separate 34 Separat | F                                                                                                    | 1                                                                                                    | microSD card slot 21                                                                                                    |
|----------------------------------------------------------------------------------------------------|----------------------------------------------------------------------------------------------------|----------------------------------------------------------------------------------------------------|----------------------------------------------------------------------------------------------------|
| Garmin Connect 19 Garmin Product Support 42 GPS accuracy 31 satellite page 39 grade 31 GSC 10 15, 17, 46 H heart rate alerts 5 data fields 31–32 zones 12–14 heart rate monitor 12 cleaning 43 history 19, 52  L language 40 lifetime athlete 41 lithium-ion battery 1, 44 loading files 22 locations deleting 26 editing 26 finding 27 marking 24 projecting 26 recently found 25 saving 24 locking the touchscreen 3 M maps 27  M O-rings (bands) 45 odometer 33 off road settings 26 P pairing ANT+ sensors 11 paused time 37 points of interest 28 power alerts 5 data fields 33–34 data recording 21 meters 15 zones 16 product registration 42 product support 42                                                                                                    | C                                                                                                    | ••                                                                                                    | navigating off road 26                                                                                                    |
| viewing 19 map settings 29–30 profiles marking your location 24 bike 35 memory card 21 user 41                                                                                                    | Garmin Connect 19 Garmin Product Support 42 GPS accuracy 31 satellite page 39 grade 31 GSC 10 15, 17, 46  H heart rate alerts 5 data fields 31–32 zones 12–14 heart rate monitor 12 cleaning 43 history 19, 52 deleting 20 | lifetime athlete 41 lithium-ion battery 1, 44 loading files 22 locations deleting 26 editing 26 finding 27 marking 24 projecting 26 recently found 25 saving 24 locking the touchscreen 3  M maps 27 map settings 29–30 marking your location 24 | O-rings (bands) 45 odometer 33 off road settings 26  P pairing ANT+ sensors 11 paused time 37 points of interest 28 power alerts 5 data fields 33–34 data recording 21 meters 15 zones 16 product registration 42 profiles bike 35 |

| K                                                                                                    | time                                                                                                    | V                                                                                                    |
|----------------------------------------------------------------------------------------------------|----------------------------------------------------------------------------------------------------|----------------------------------------------------------------------------------------------------|
| recently found locations 25                                                                                                    | alerts 4                                                                                                    | vertical speed 35                                                                                                    |
| recording history 4                                                                                                    | data fields 34                                                                                                    | Virtual Partner 8, 10                                                                                                    |
| recording history 4 registering your device 1, 42 replacement parts 43 route settings 26  S safety information 1 satellite signals 39, 51 saving your data 4 settings 30 smart recording 20 software downloads 19 updates 42 | data fields 34 total elapsed 37 zones and formats 40 timer 19 tire size 35, 49 tones 40 touchscreen 2–3 calibrating 51 cleaning 43 training indoors 38 settings 35 training with your Edge 4 transferring data 22 troubleshooting 17, 51 | Virtual Partner 8, 10  W weather cap 22 weight scale 41 wheel sizes 35, 49 workouts 5–8 deleting 7 loading 22  Z zones heart rate 12–14 power 16 time 40 |
| specifications 44                                                                                                    | _                                                                                                    |                                                                                                    |
| speed and cadence<br>sensor 46                                                                                                    | U<br>unit ID 42                                                                                                    |                                                                                                    |
| start notice message 38                                                                                                    | units of measure 40                                                                                                    |                                                                                                    |
| storing the device 43                                                                                                    | updating software 42                                                                                                    |                                                                                                    |
| <b>T</b> technical specifications 44                                                                                                    | USB 21, 52<br>user profile 41                                                                                                    |                                                                                                    |

For the latest free software updates (excluding map data) throughout the life of your Garmin products, visit the Garmin Web site at www.garmin.com.

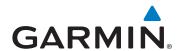

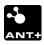

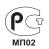

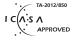

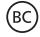

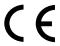

© 2010-2013 Garmin Ltd. or its subsidiaries

Garmin International, Inc. 1200 East 151st Street, Olathe, Kansas 66062, USA

Garmin (Europe) Ltd. Liberty House, Hounsdown Business Park, Southampton, Hampshire, SO40 9LR UK

Garmin Corporation
No. 68, Zangshu 2<sup>nd</sup> Road, Xizhi Dist., New Taipei City, Taiwan (R.O.C.)

February 2013

Part Number 190-01267-00\_0C

Printed in Taiwan